## **Stosowanie, tworzenie i modyfikowanie stylów.**

We wstążce **Narzędzia główne** umieszczone są style, dzięki którym w prosty sposób możemy zmieniać tekst i hurtowo modyfikować. Klikając kwadrat ze strzałką w dolnym prawym rogu sekcji **Style** otwieramy dodatkowe okno. $|-0|$ 1 - Microsoft Word Starter  $\circ$   $\circ$ 的 ájdź ABC **RO** AaBbCcDc AaBbCc AaBbCc AaB AaBbCc. AaBbCcDc amień leń 1 Bez odst... Nagłówek 1 Nagłówek 2 Tytuł Podtytuł Pisownia Kup **T** Normalny Zaznacz \* .<br>tvle Style Edytowanie Sprawdz... Uaktua...  $\overline{1}$  $0 \leq i \geq 11 \leq i \geq 12 \leq i \geq 13 \leq i \geq 14 \leq i \geq 15 \leq i \geq 16 \leq i \leq \sqrt{n-1} \leq 18 \leq i \leq i$ ō ※ Wprowadzenie ▲ Wprowadzenie - przewodnik Pomoc i obsługa techniczna **+ Więcej możliwości** 

W dodatkowym oknie, poza widocznymi stylami, na dole umieszczone są przyciski, wśród których pierwszy służy do tworzenia nowego stylu

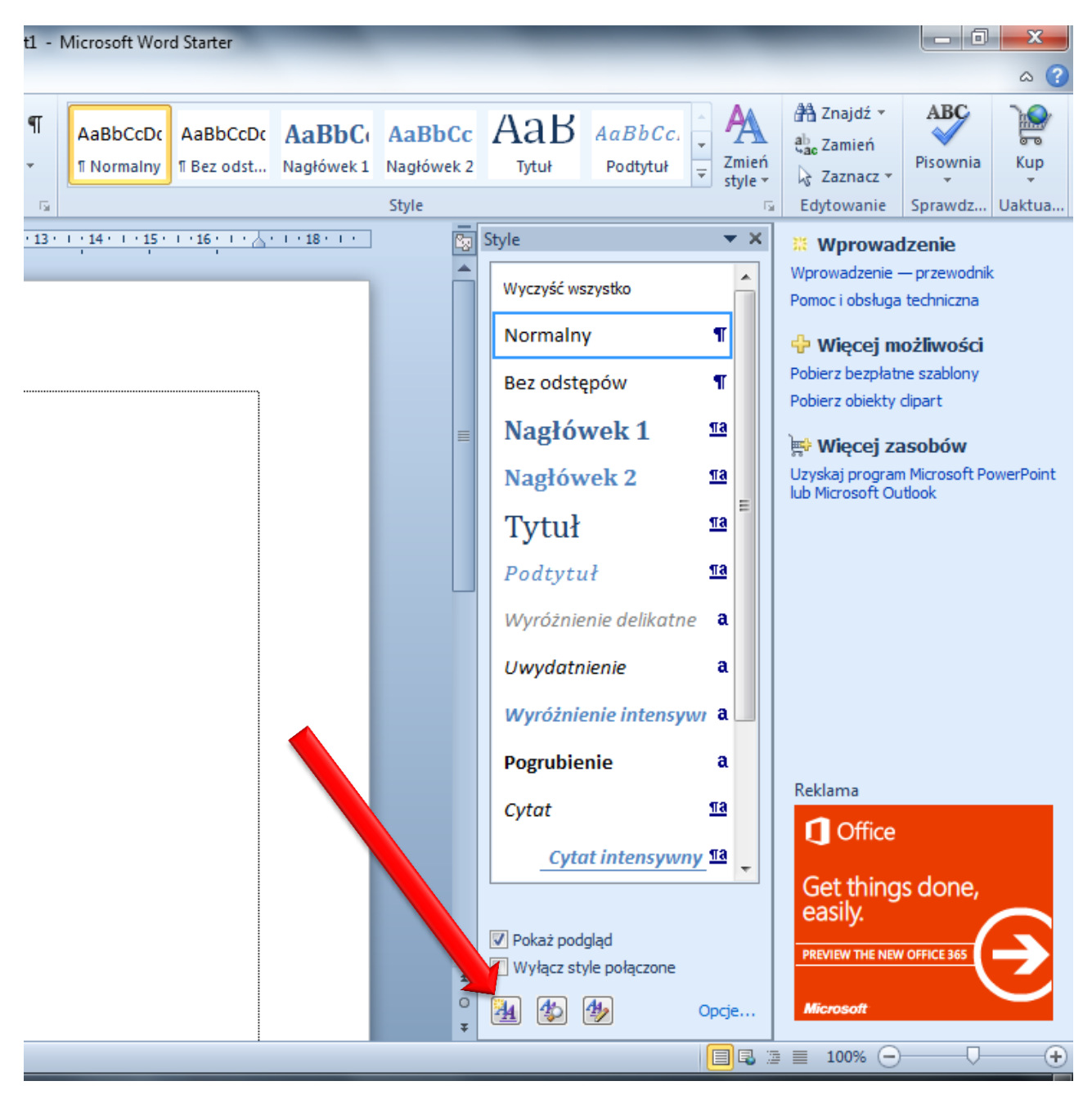

Po naciśnięciu tego przycisku pojawi się okno konfiguracji nowego stylu, w którym definiujemy własności tworzonego stylu.

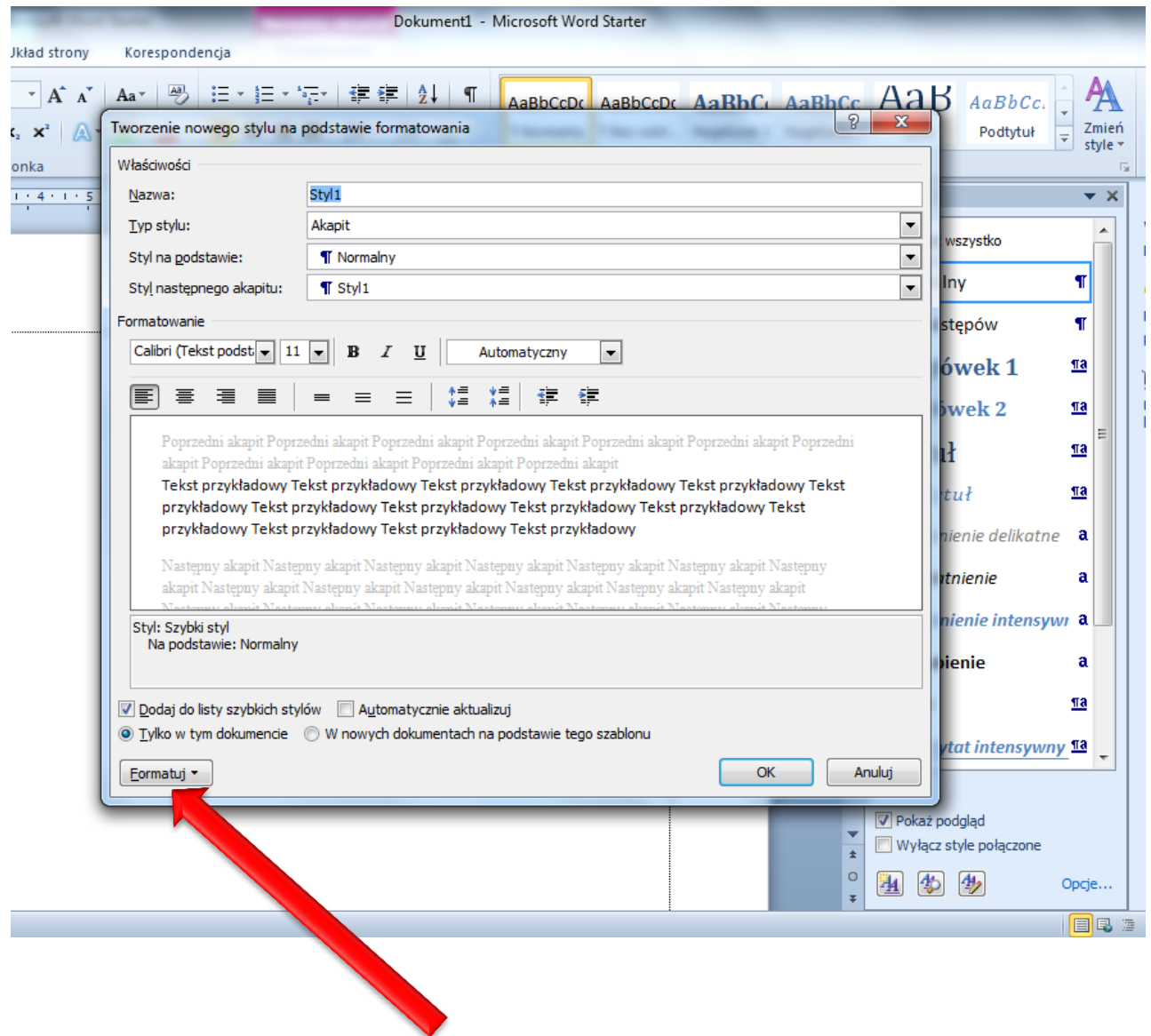

Więcej elementów do formatowania można znaleźć pod przyciskiem Formatuj.

Przykładowe okno **Obramowanie i cieniowanie**, w którym można do stylu dołożyć ciekawe obramowanie, a w zakładce Cieniowanie dobrać tło.

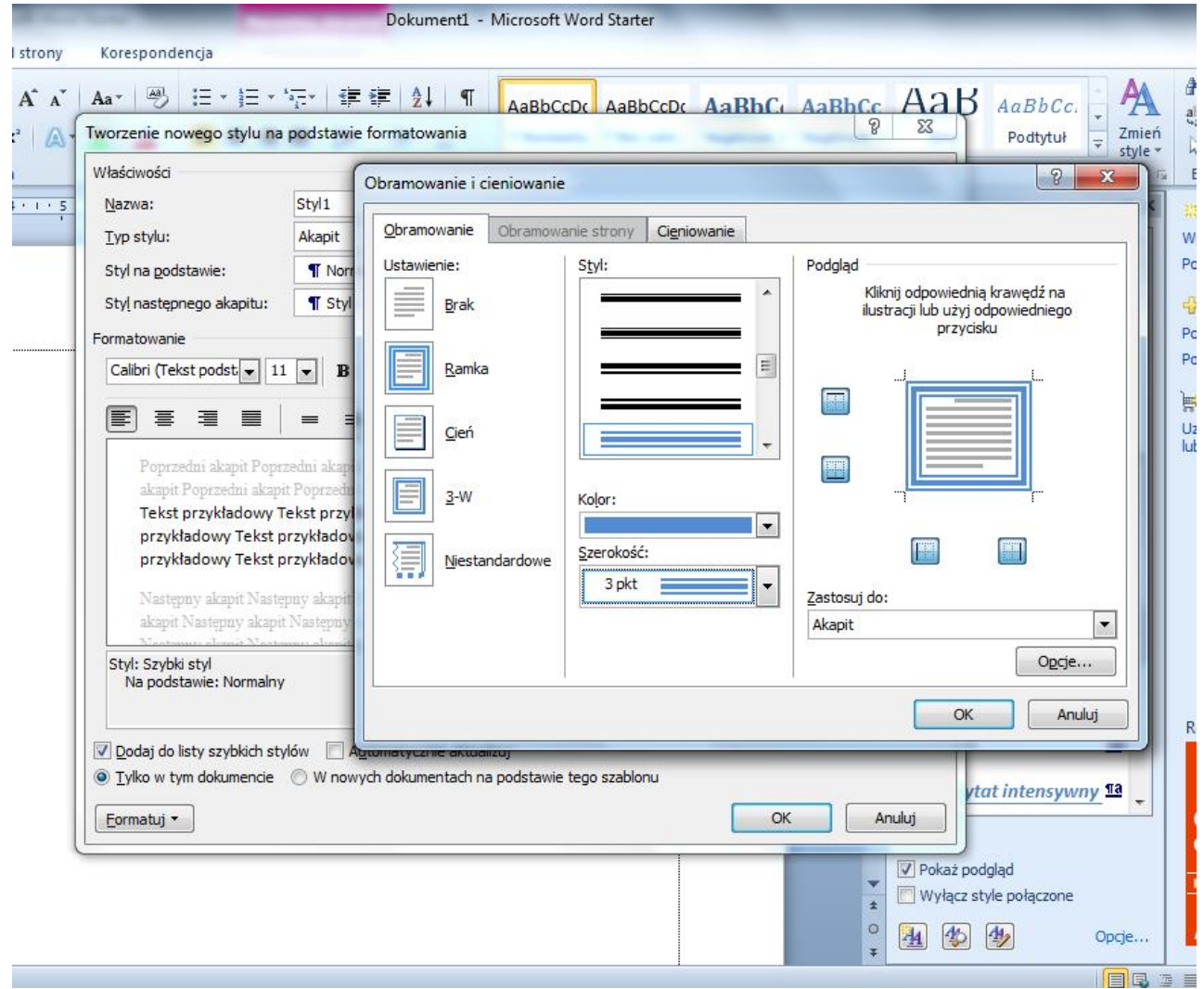

Po zatwierdzeniu zmian nowy styl pojawi się we wstążce **Style** oraz w prawym oknie. Stosowanie stylów jest proste. Jeśli styl dotyczy akapity, to będzie stosowany do całego akapity, w którym **stoi kursor!!!** Jeśli styl dotyczy znaku, to aby go poprawnie zastosować należy wcześniej zaznaczyć fragment tekstu i kliknąć styl.

Style nagłówkowe służą do formatowania tytułów rozdziałów. Jeśli styl nagłówkowy nie odpowiada nam, to możemy go zmienić klikając na styl prawym przyciskiem myszy i wybierając Modyfikuj…

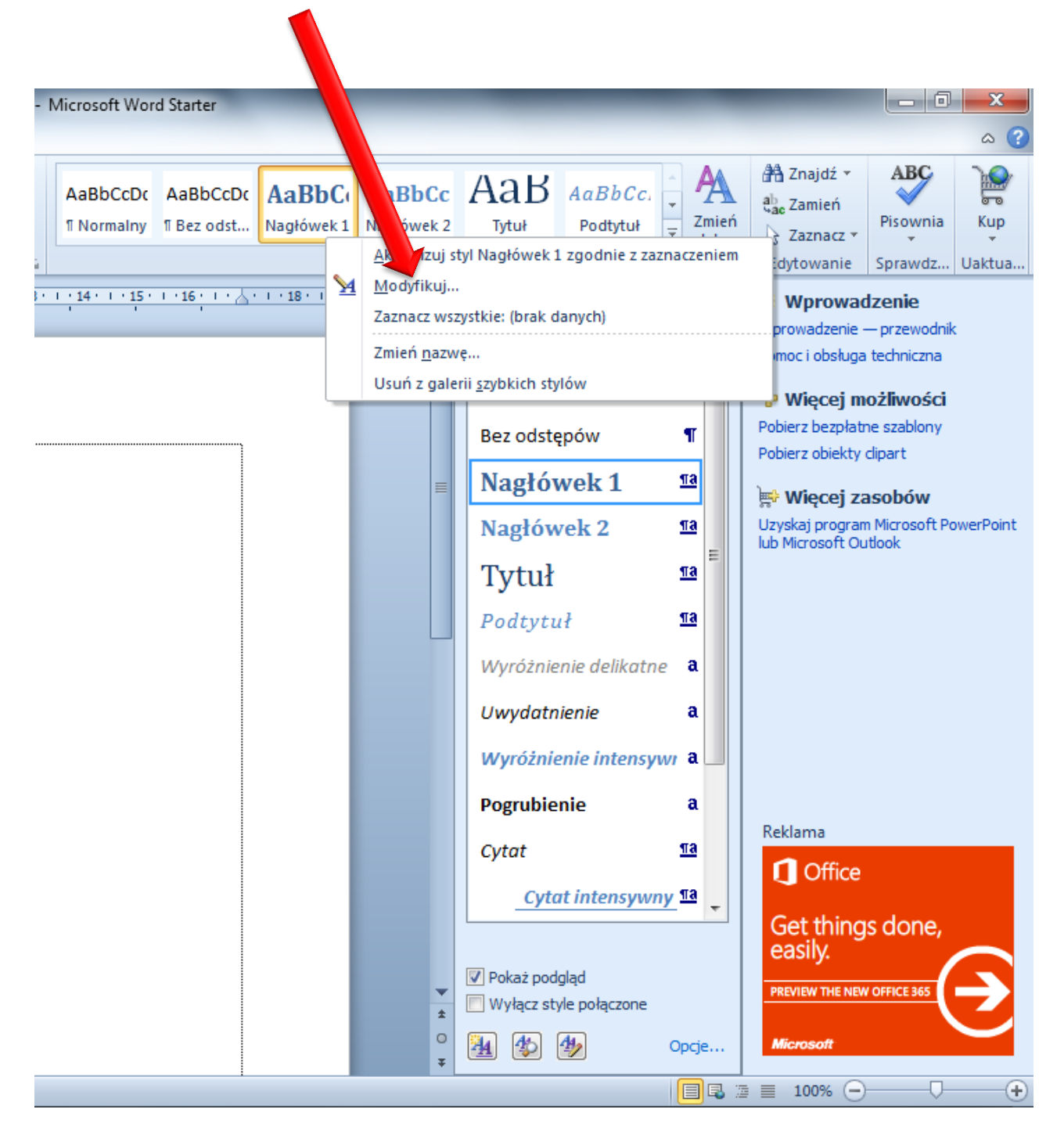

Do modyfikowania stylu pojawi się takie samo okno jak dla tworzenia nowego stylu. Po zatwierdzeniu zmian wszystkie nagłówki w dokumencie zostaną zmienione.

## **Szablony.**

Tworząc dokument można zapisać go nie tylko jako dokument (\*.docx), ale także jako szablon (\*.dotx). Pod nazwą pliku rozwijamy **Zapisz jako typ**.

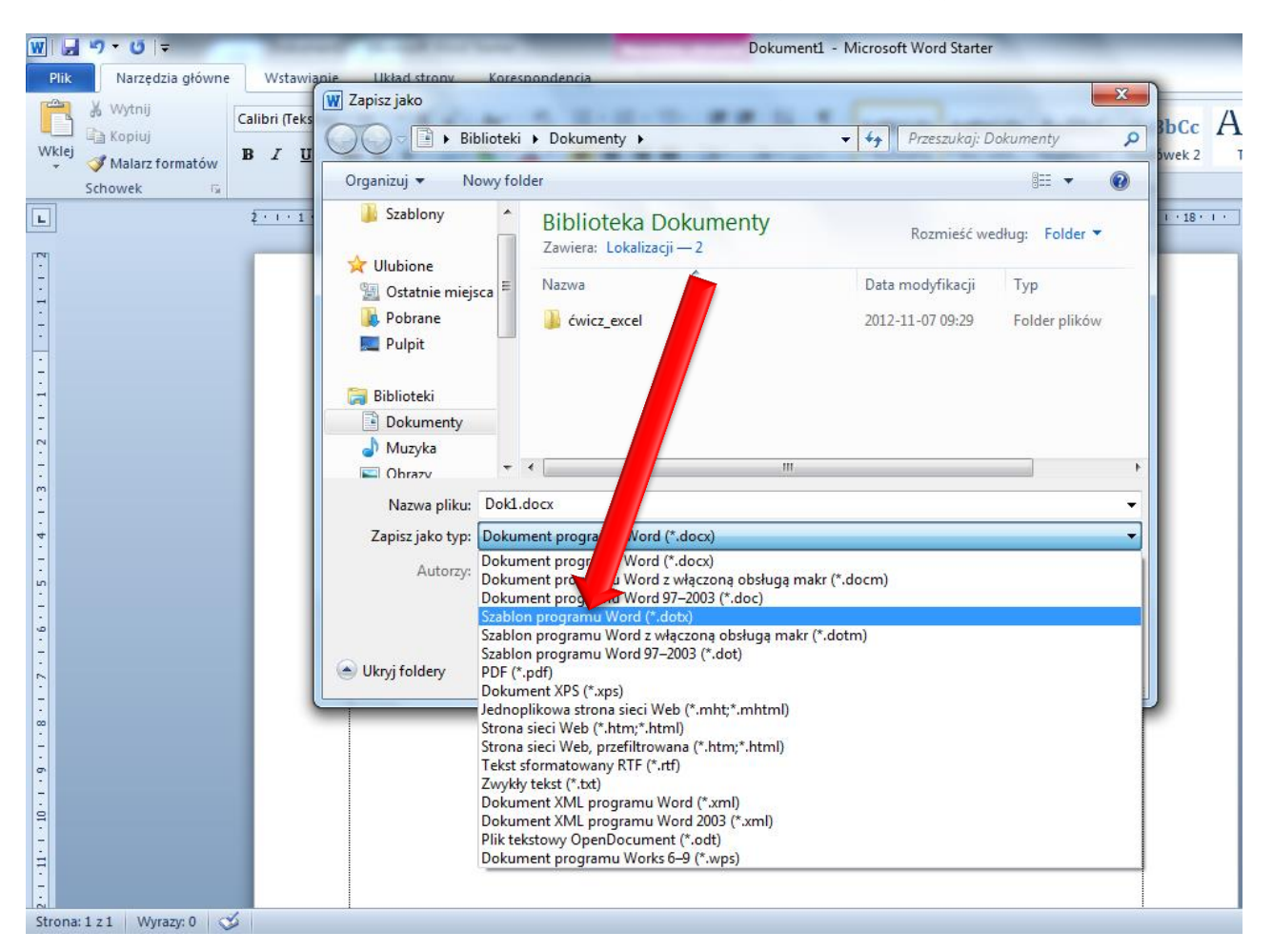

Można korzystać także z dodatkowych szablonów **Plik Nowe**. Po wybraniu szablonu na jego podstawie zostanie utworzony plik, który można modyfikować i zapisać jako dokument. Do wyszukania szablonu można zastosować wyszukiwarkę.

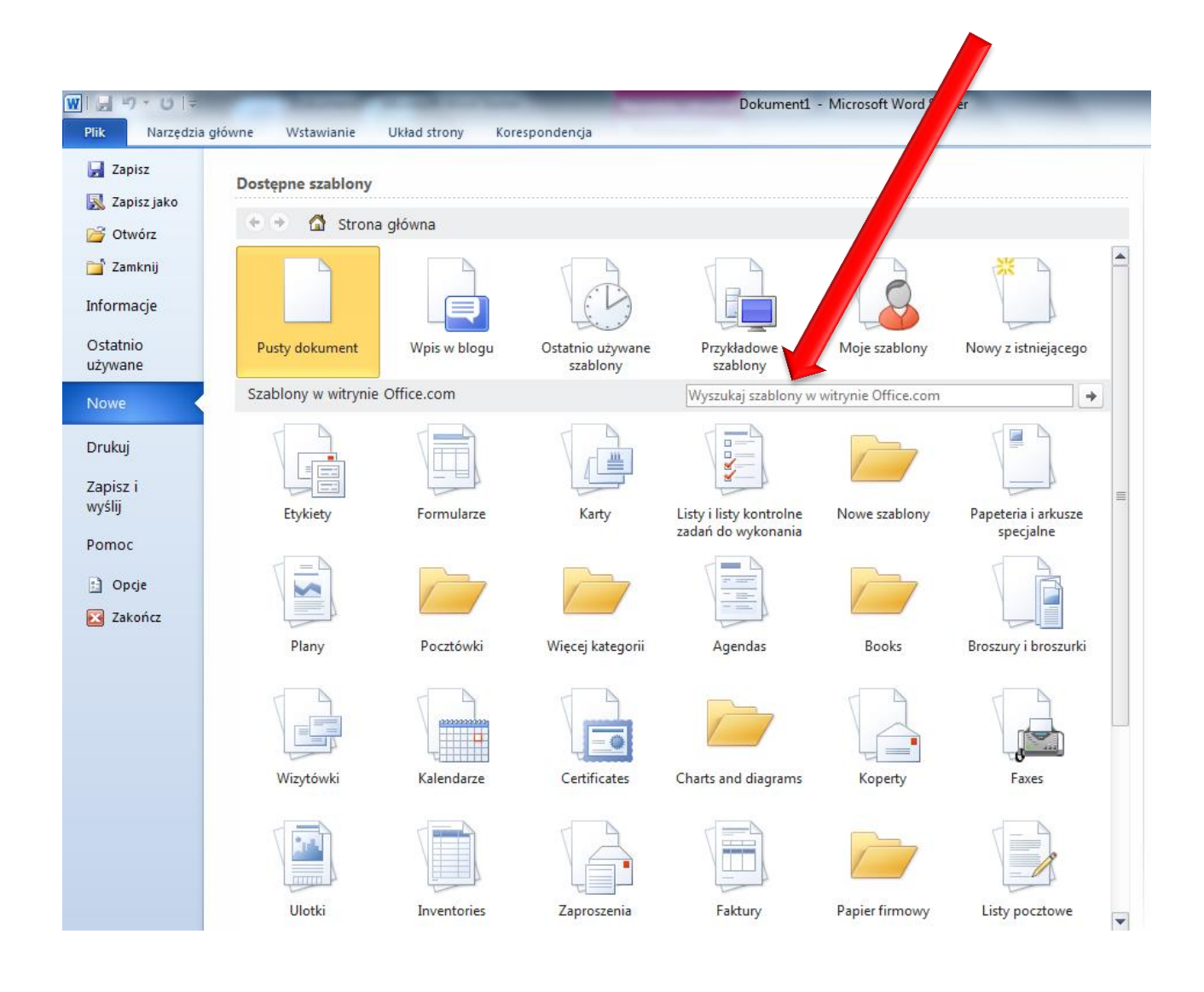

## **Korespondencja seryjna.**

 $\mathbf{W} \mathbf{V} = \mathbf{V} \mathbf{V} + \mathbf{V} \mathbf{V}$ Dokument1 - Microsoft Plik Narzedzia główne Wstawianie d strony Korespondencja ■ Reguly \*  $=$ "—"  $\frac{\boxtimes \gamma}{\gamma \boxtimes}$ Dopasuj pola Rozpocznij Koperty Etykiety Wybierz Edyt Wyróżnij pola Blok Wiersz Wstaw pola ste Aktualizuj etykiety koresp. ser. v adresatów v ad tów koresp. ser. adresu pozdrowienia koresp. ser. \* Wpisywanie i wstawianie pół Tworzenie 目 Listy  $\Box$  $+$  + 1 + 5 + 1 + 6 + 1 + 7 + 1 + 8 + 1 + 9 + 1 + 10 + 1 + 11 + 1 +  $\triangle$ Wiadomości e-mail  $=$ Koperty... ê Etykiety...  $-1 - 1 - 1 - 1$ ≣ Katalog W Zwykły dokum trogramu Word Kreator korespondencji seryjnej krok po kroku...  $\mathbb{R}$ 

Korespondencję seryjną najprościej rozpocząć kreatorem.

Po wybraniu kreatora pojawi się nowe okno kreatora, w którym wygodnie wykonamy pierwsze 3 kroki.

W pierwszym kroku kreatora wybieramy typ dokumentu seryjnego np. Listy i na dole okna klikamy następny krok.

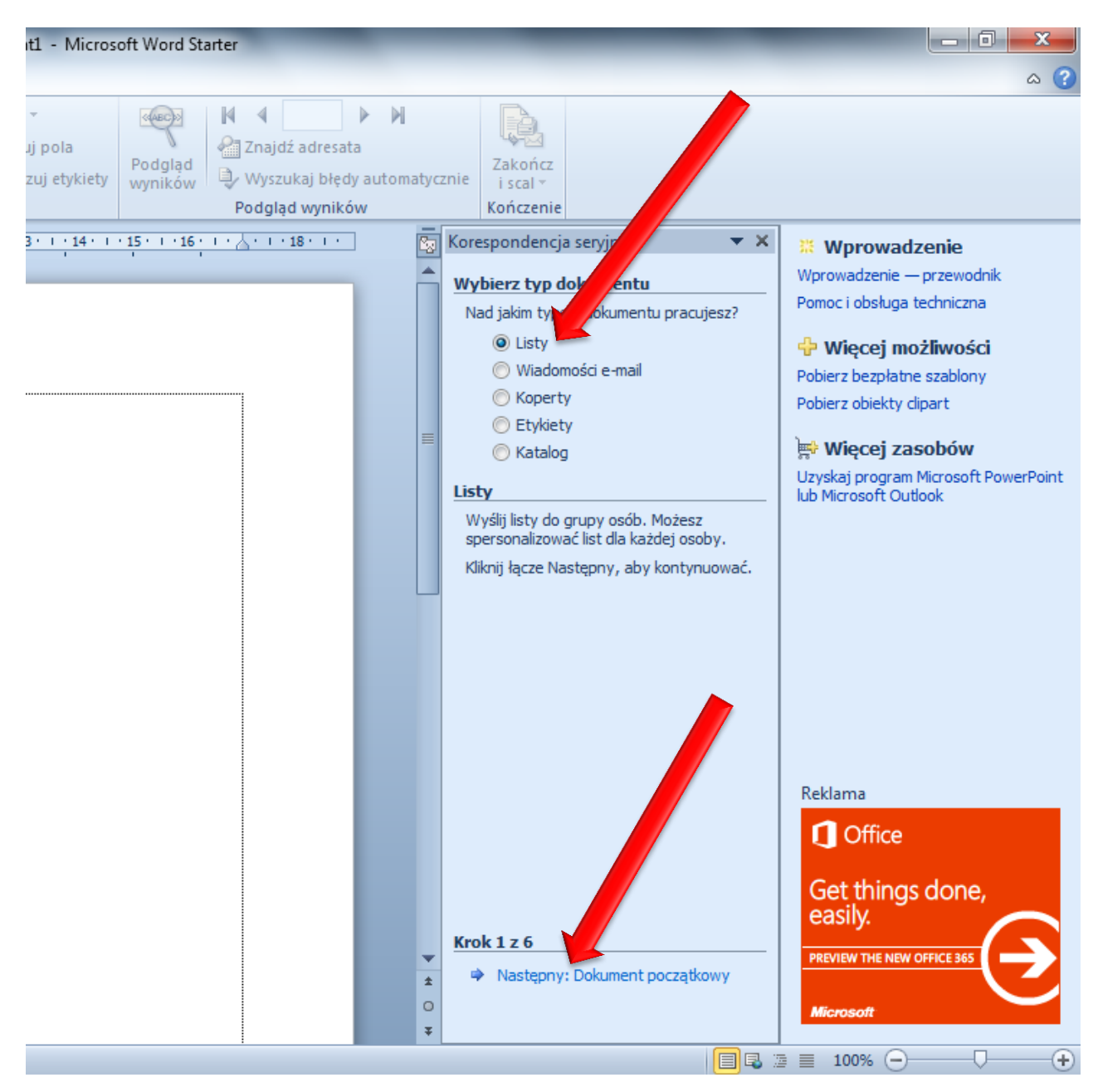

W drugim kroku zostawiamy zaznaczenie **Użyj bieżącego dokumentu** i klikamy następny krok.

W trzecim kroku zaznaczamy **Wpisz nową listę** i klikamy Utwórz.

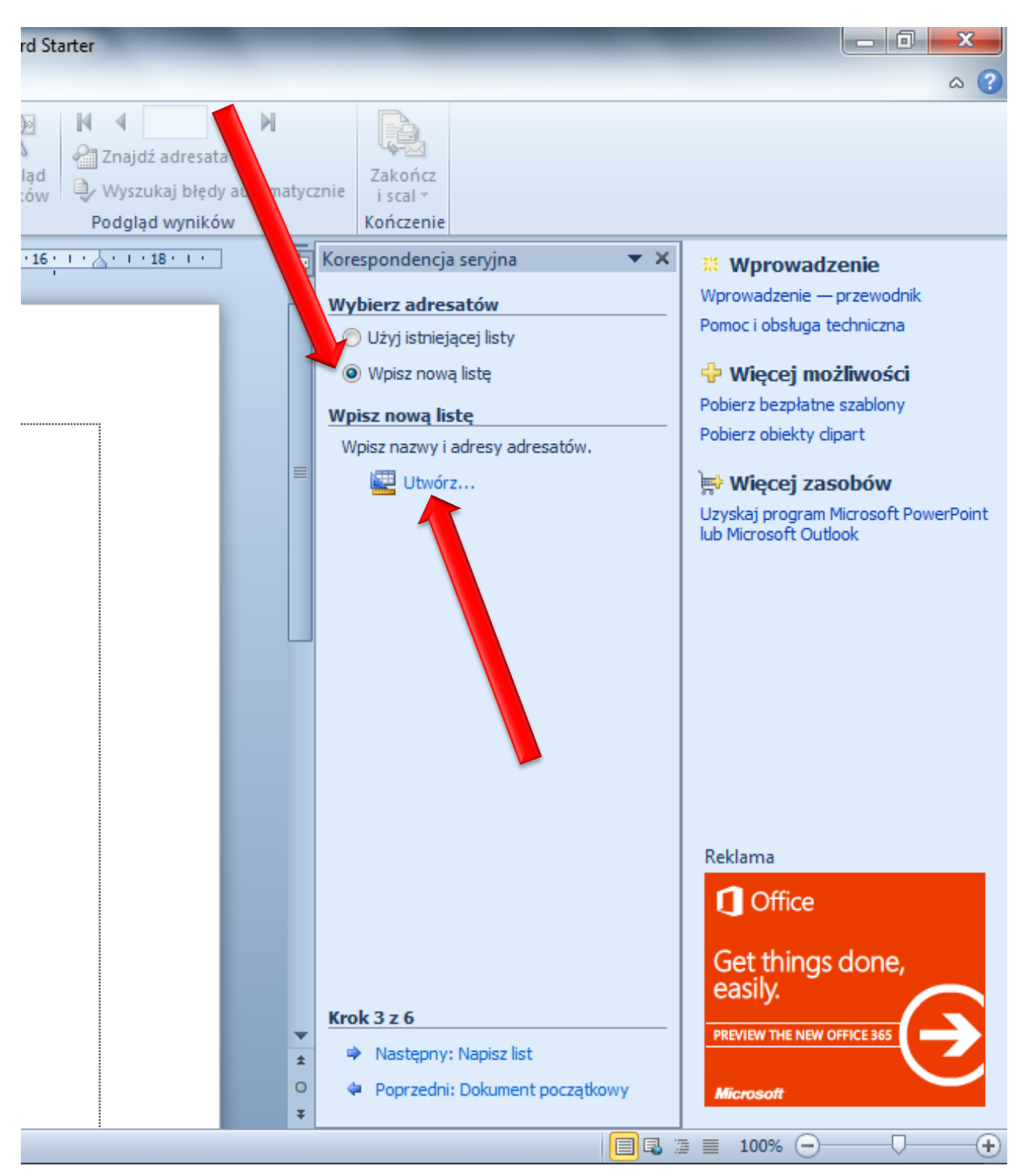

W ten sposób rozpoczniemy tworzenie bazy danych dla dokumentu seryjnego.

## W nowym oknie na początku należy dostosować ilość kolumn oraz ich nazwy.

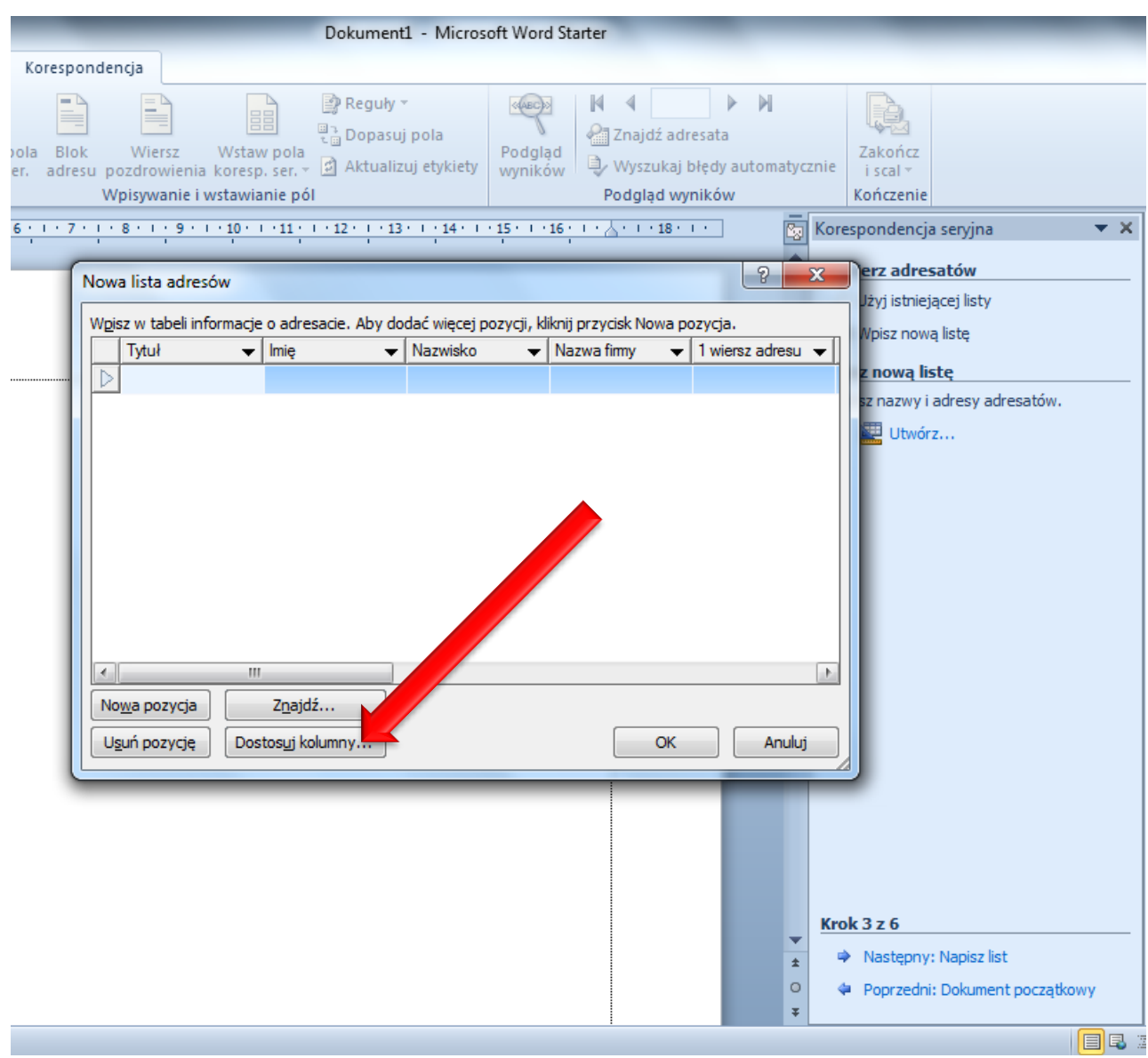

W podanym poniżej przykładzie są utworzone trzy kolumny: nazwisko, imię i kwota. Zawartość bazy danych wypełniamy danymi. Do przechodzenia do następnych pól i tworzenia nowego wiersza wygodnie jest stosować **klawisz Tab**.

Po wypełnieniu tabeli danymi i naciśnięciu OK komputer wymusi zapisanie utworzonej bazy. W podanym przykładzie plik nazwano "baza". Po zapisaniu pliku pojawi się okno **Adresatów korespondencji seryjnej**, które zatwierdzamy OK.

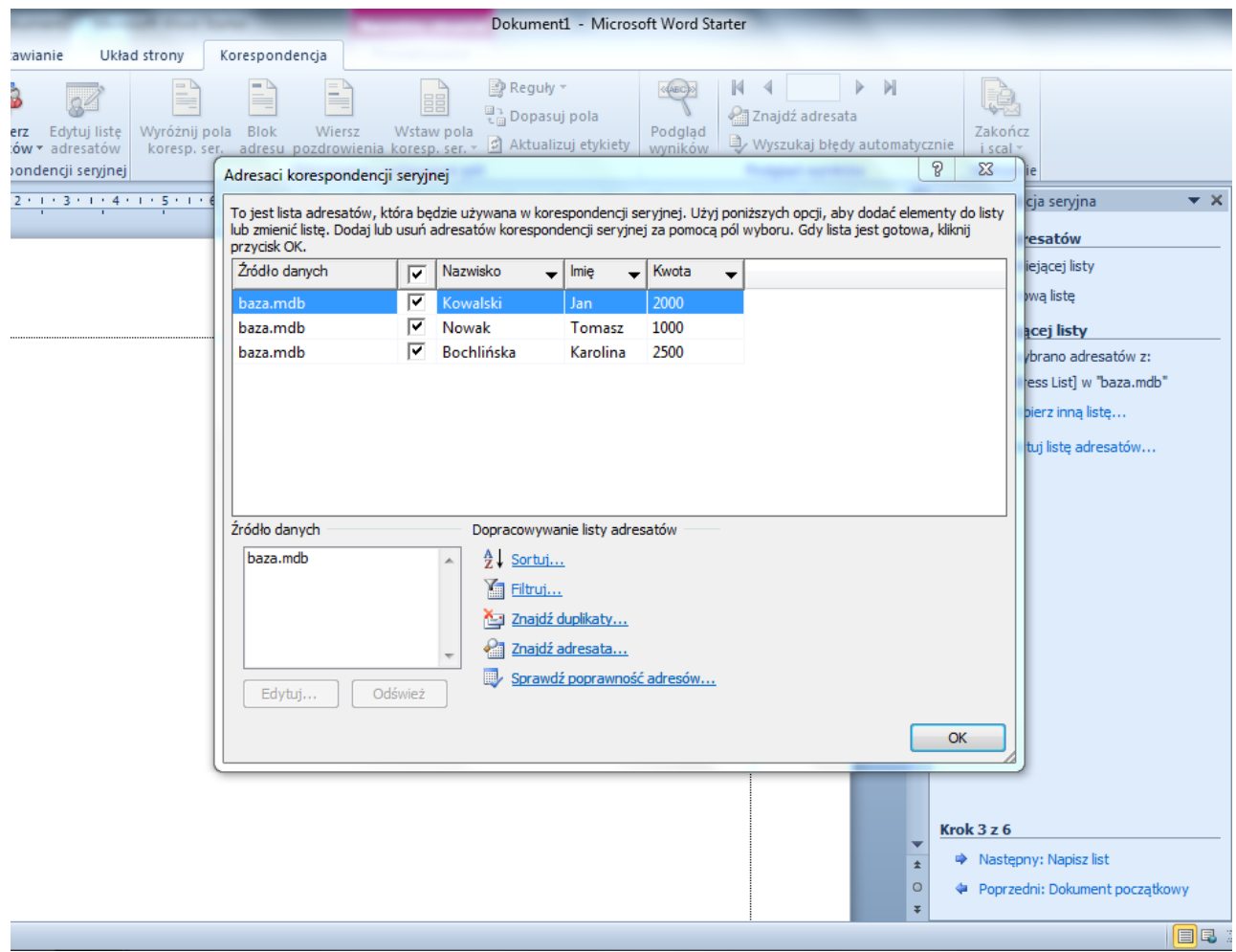

W ten sposób połączyliśmy bazę z tworzonym na początku pustym plikiem. Pozostałe kroki kreatora można ominąć, gdyż wygodniej jest teraz korzystać ze wstążki.

Jeśli podczas uzupełniania dokumentu chcemy wstawić pole z bazy to we wstążce klikamy napis (nie ikonę powyżej) **Wstaw pole koresp. ser**. i wybieramy pole

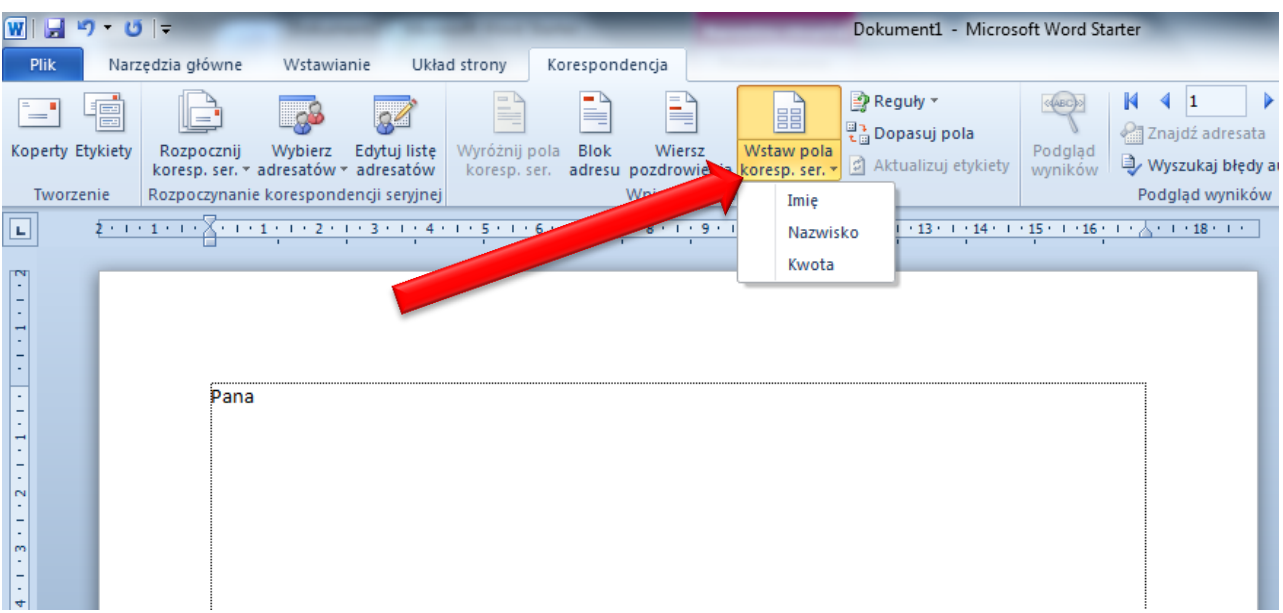

Wstawione pola są widoczne pomiędzy znakami << >>.

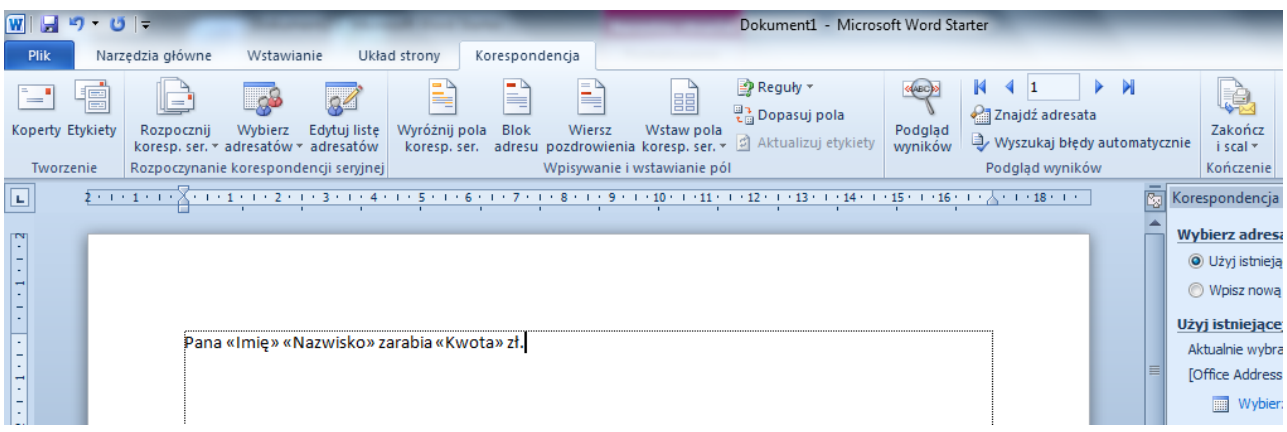

Jeśli chcemy zobaczyć jak będzie wyglądać dokument seryjny , to klikamy **Podgląd wyników**. Strzałkami można obejrzeć wszystkie strony dokumentu końcowego.

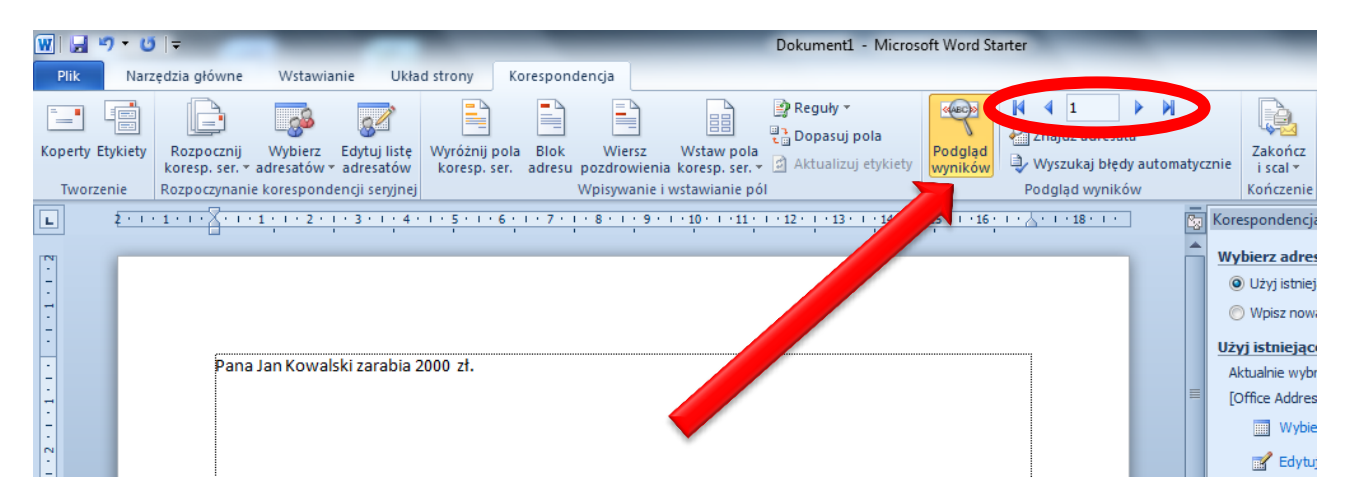

Jeśli chcemy wstawiać tekst w zależności od wartości pola, to używamy regułę **Jeżeli…to…inaczej…**

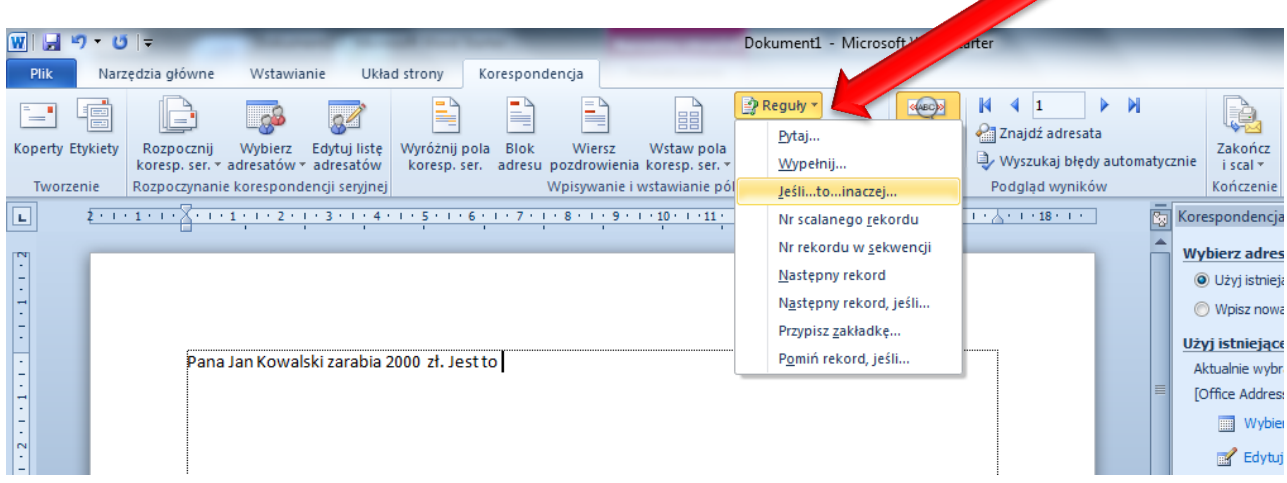

Pojawi się okno, w którym ustalamy pole, warunek, porównywaną wartość oraz dwa teksty, gdy warunek jest spełniony lub gdy nie jest spełniony.

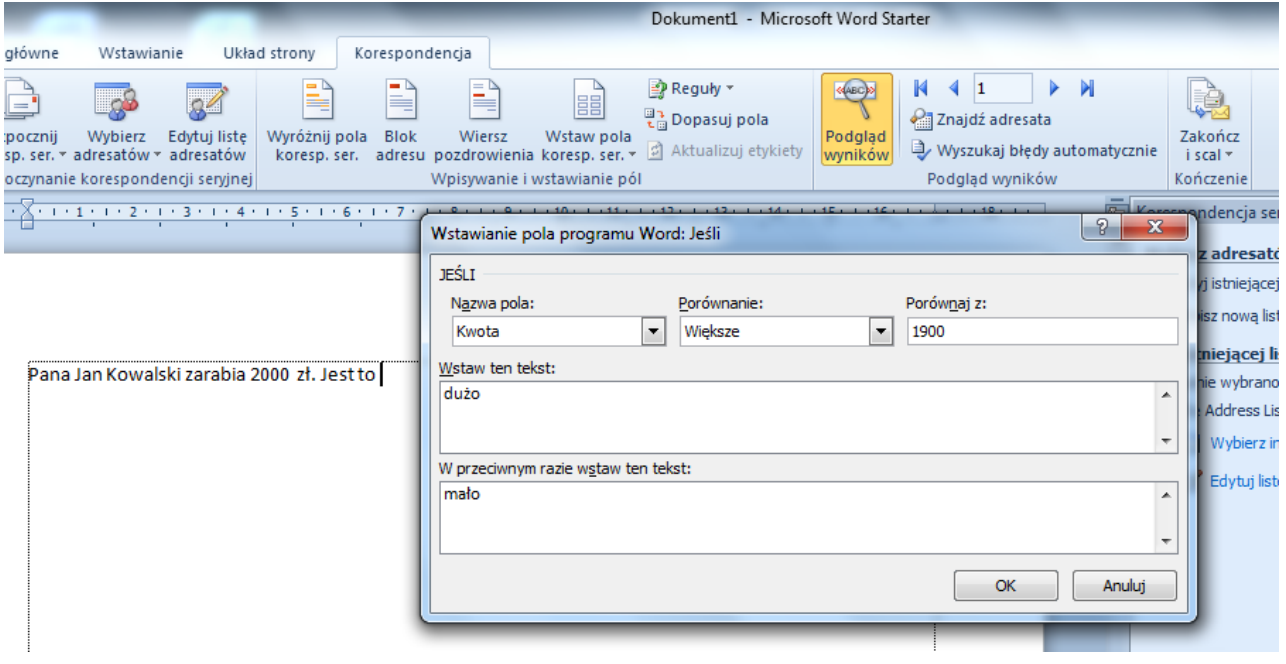

W podanym przykładzie wyświetli się napis "dużo", gdy kwota jest większa od 1900, albo "mało", gdy będzie mniejsza lub równa 1900.

Ukończony dokument seryjny z wstawionymi polami zapisujemy jako zwykły plik. W podanym przykładzie, jako **lista płac**.

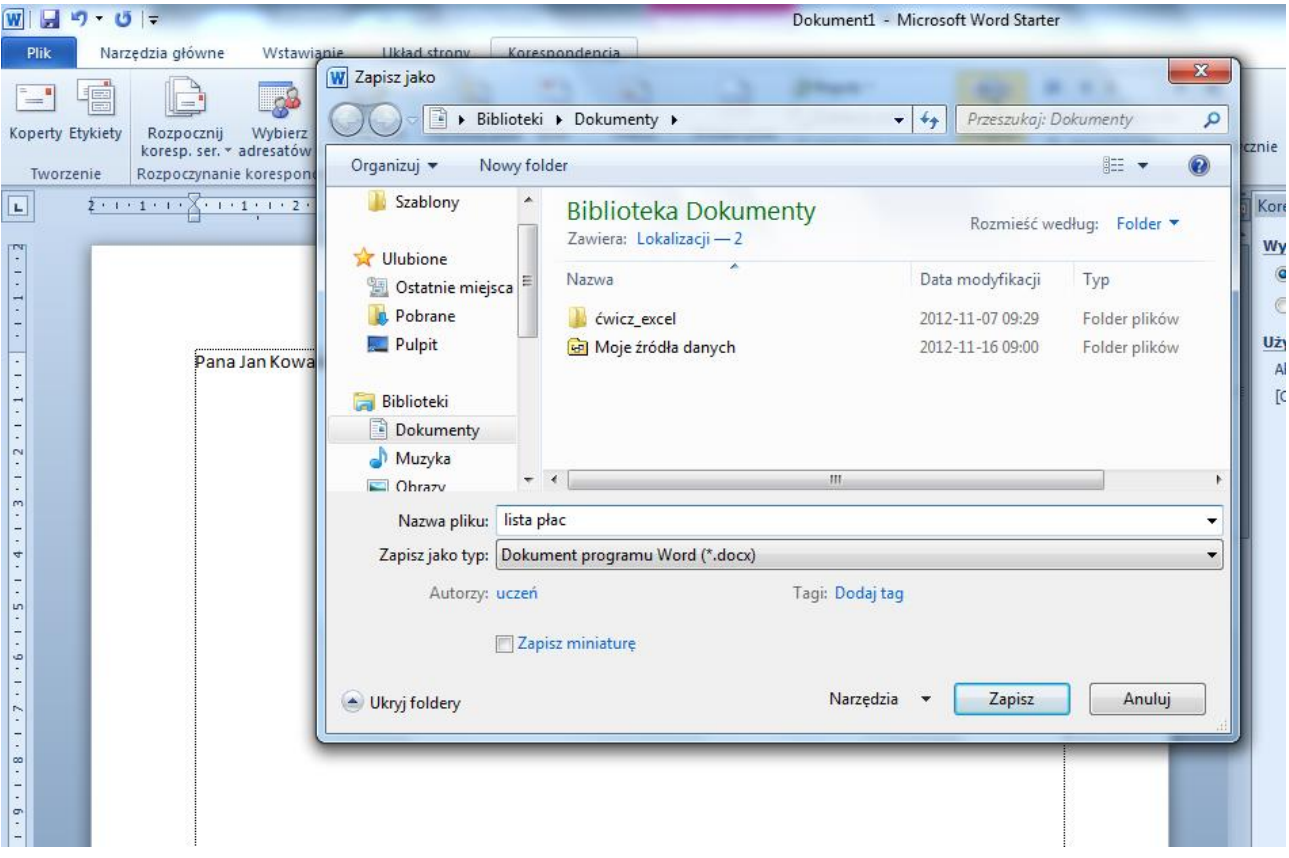

Ostatnim etapem jest utworzenie dokumentu kilkustronicowego (decyduje ilość rekordów w bazie danych), który można edytować (każdą stronę oddzielnie). W tym celu klikamy **Zakończ i scal Edytuj poszczególne dokumenty…**

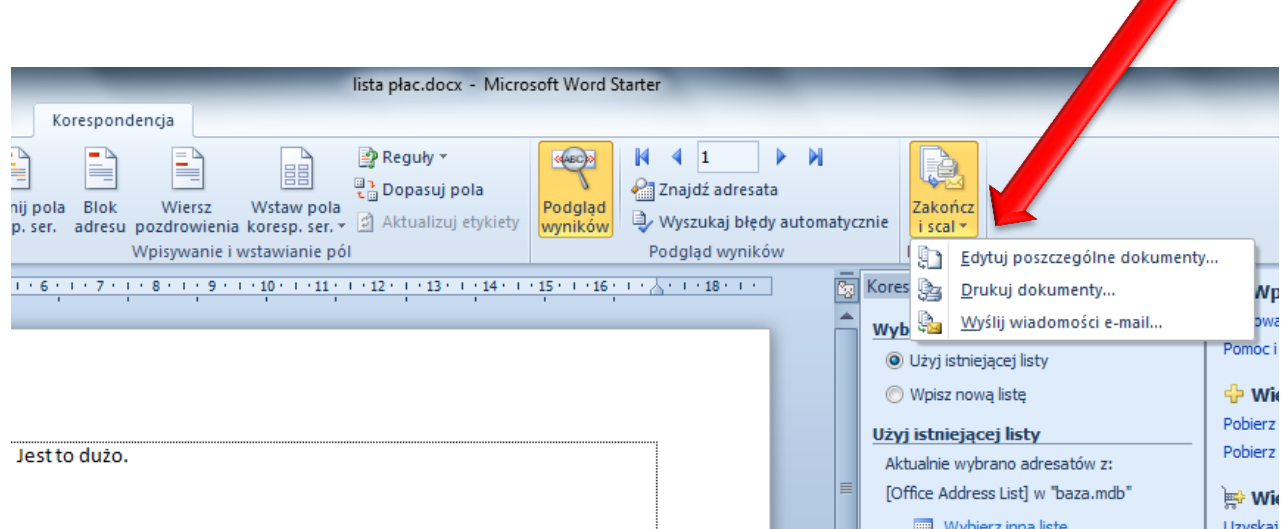

Nowy scalony dokument ma standardową nazwę **Listy1**. Po ewentualnych poprawkach należy go zapisać.

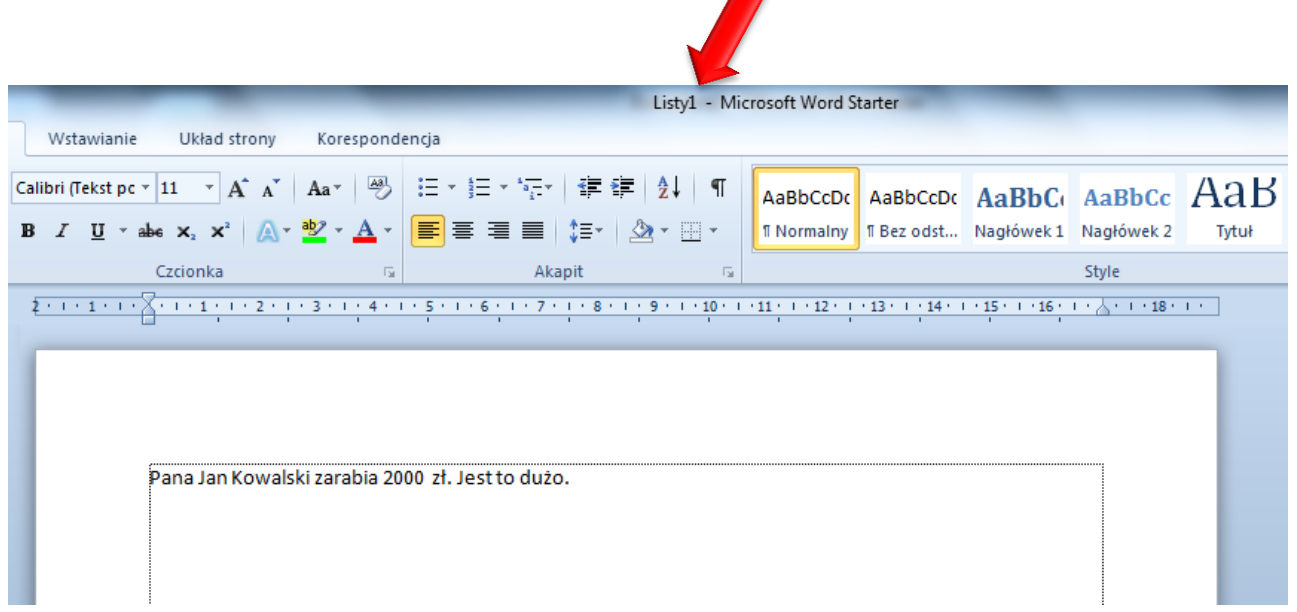

Po zakończeniu pracy mamy trzy dokumenty:

- **1.** Bazę danych adresaci korespondencji seryjnej. Plik znajduje się w folderze **Moje źródła danych** i ma nazwą *baza.mdb*.
- **2.** Plik korespondencji seryjnej połączony z bazą. Plik ma nazwę *lista płac.docx*.
- **3.** Plik po scaleniu, który można edytować i drukować.

Jeśli chcemy poprawić bazę danych, to należy otworzyć plik korespondencji seryjnej *lista płac.docx* (w pojawiającym się oknie kliknąć **Tak**), we wstążce **Korespondencja** kliknąć **Edytuj listę adresatów**, na dole w **Źródle danych** wskazać plik *baza.mdb* i poniżej kliknąć **Edytuj…**

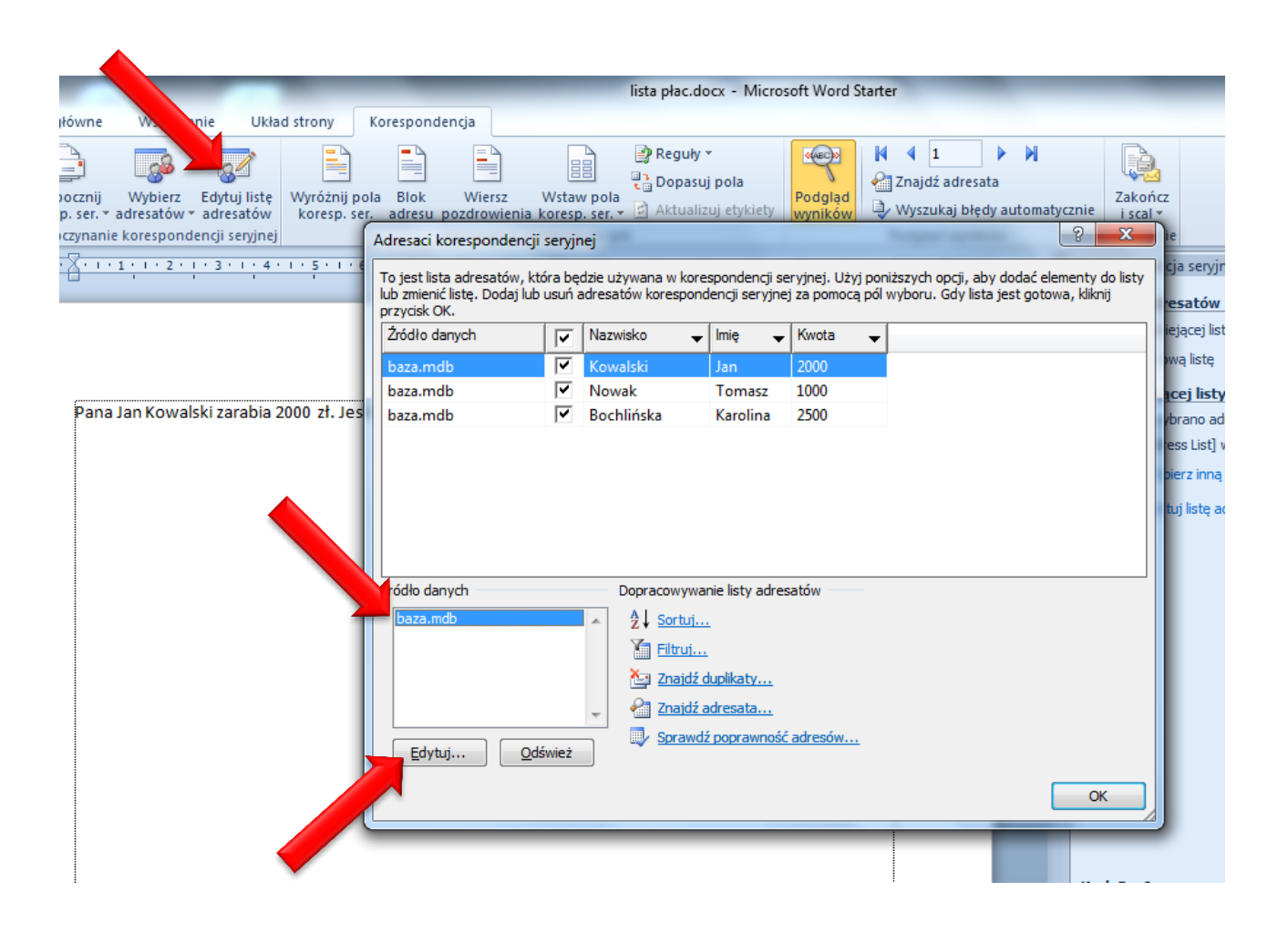

Po poprawkach nadpisujemy plik bazy pod tą samą nazwą.

Utworzona baza danych może być stosowana do różnych dokumentów seryjnych. Tworząc nowy dokument w trzecim kroku kreatora wybieramy **Użyj istniejącej listy**.